# **NOC**

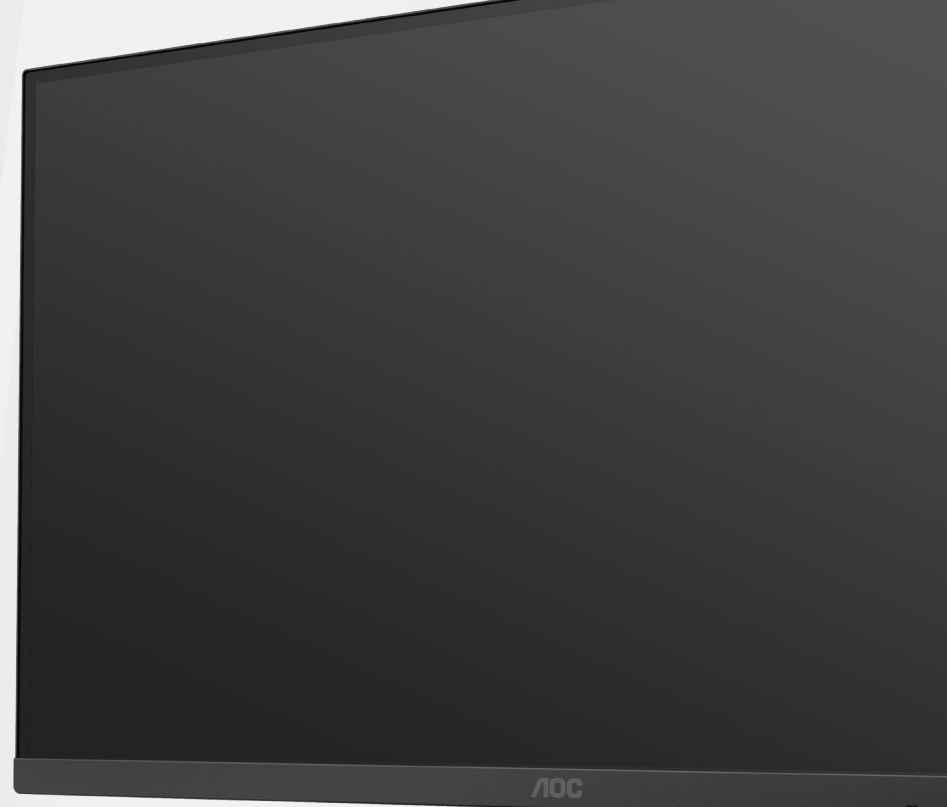

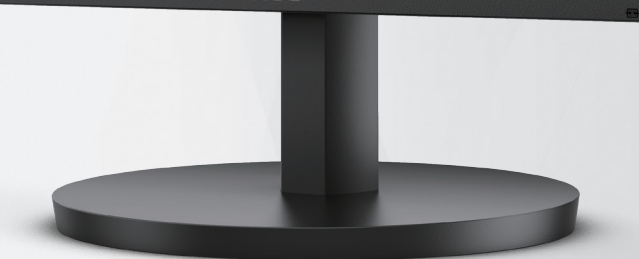

### Monitor LCD Manual del usuario

**24B3HA2/27B3HA2**

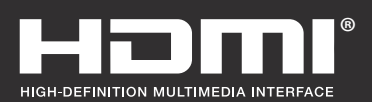

**www.aoc.com** ©2023AOC. All Rights Reserved.

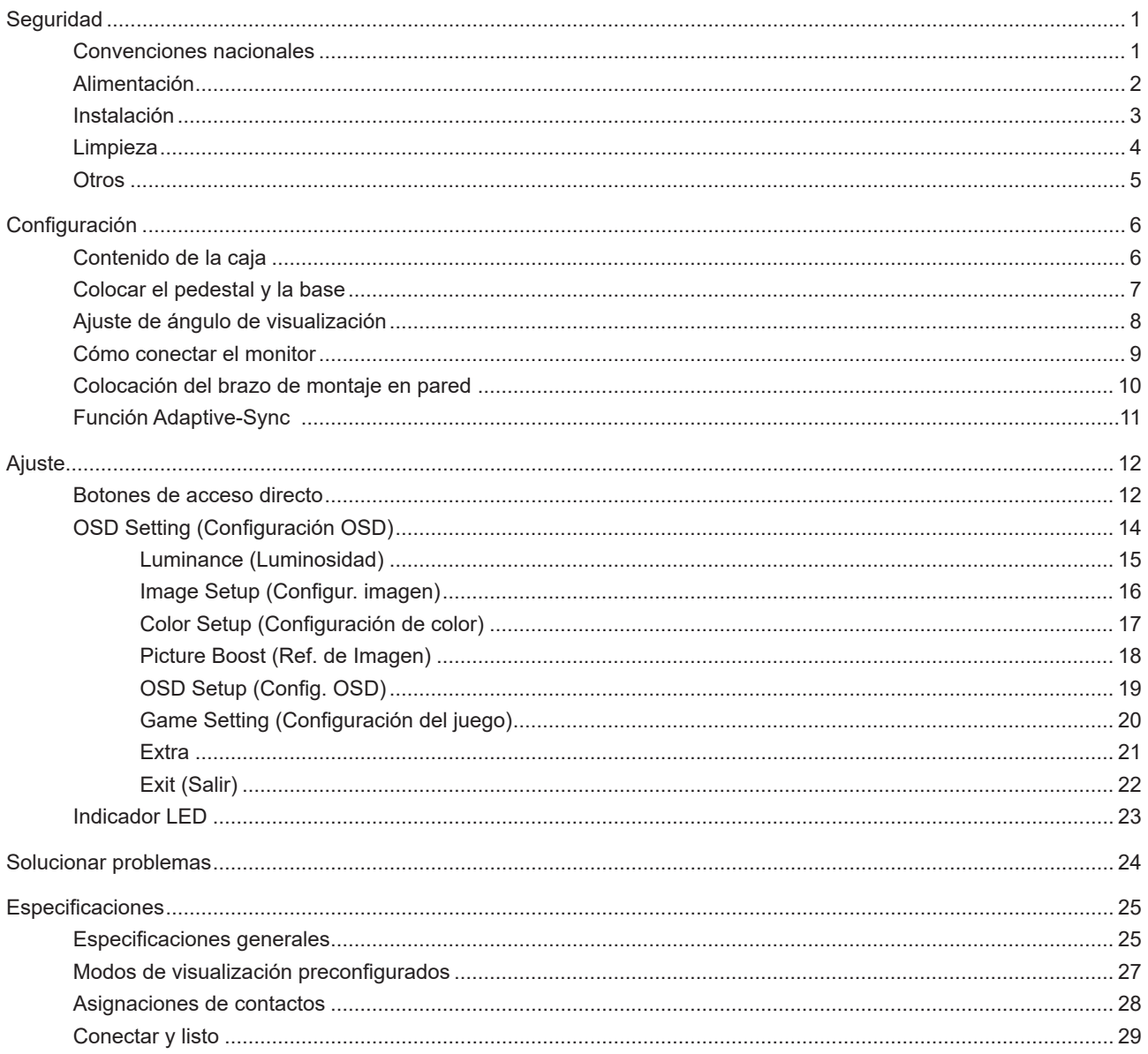

## <span id="page-2-0"></span>**Seguridad**

### **Convenciones nacionales**

Las siguientes subsecciones describen las convenciones de notación empleadas en este documento.

#### **Notas, avisos y advertencias**

A través de esta guía, los bloques de texto podrían estar acompañados de un icono y estar impresos en negrita o en cursiva. Estos bloques son notas, avisos y advertencias, y se usan de la siguiente manera:

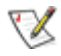

**NOTA:** Una NOTA aporta información importante que le ayuda a utilizar mejor su equipo.

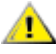

**AVISO:** Un AVISO indica daños potenciales al hardware o pérdida de datos y le explica cómo evitar el problema.

 $\blacktriangle$ 

**ADVERTENCIA:** Una ADVERTENCIA indica la posibilidad de lesiones físicas y le explica cómo evitar el problema. Algunas advertencias podrían aparecer con formatos alternativos y podrían no estar acompañadas por un icono. En dichos casos, la presentación específica de la advertencia es obligatoria de acuerdo a las autoridades reguladoras.

### <span id="page-3-0"></span>**Alimentación**

El monitor debe alimentarse solamente con el tipo de fuente de alimentación indicado en la etiqueta. Si no está seguro del tipo de electricidad suministrado en su domicilio, consulte a su distribuidor o compañía eléctrica local.

Desenchufe la unidad durante una tormenta eléctrica o cuando no se vaya a utilizar durante un largo período de tiempo. Esto protegerá el monitor de daños provocados por las subidas de tensión.

No sobrecargue las regletas de enchufes ni los alargadores. Si lo hace, podría provocar un incendio o descargas eléctricas.

Para garantizar el funcionamiento correcto, utilice el monitor solamente con los equipos que cumplan la norma UL, Â que tengan las tomas de corriente correctamente configuradas y con valores nominales comprendidos entre 100 y 240 V, con 5A como mínimo.

La toma de corriente, debe estar instalada cerca del equipo y debe disponer de un acceso fácil.

### <span id="page-4-0"></span>**Instalación**

No coloque el monitor sobre un carrito, base, trípode, soporte o mesa inestable. Si el monitor se cae, podría provocar lesiones a las personas y el producto podría sufrir daños graves. Use sólo el carrito, base, trípode, soporte o mesa recomendado por el fabricante o vendido conjuntamente con este producto. Siga las instrucciones del fabricante cuando instale el producto y use los accesorios de montaje recomendados por dicho fabricante. La combinación del producto y del carrito debe movilizarse con cuidado.

Nunca empuje cualquier objeto hacia el interior de la ranura de la caja del monitor. Podría dañar partes de los circuitos y provocar un incendio o descarga eléctrica. Nunca derrame líquidos sobre el monitor.

No coloque la parte frontal del producto en el suelo.

Si instala el monitor en una estantería o en la pared, utilice un kit de montaje aprobado por el fabricantes y siga las instrucciones del kit.

Deje cierto espacio alrededor del monitor, como se muestra abajo. Si no lo hace, la circulación del aire puede ser inadecuada y se puede provocar sobrecalentamiento, lo que puede causar un incendio o dañar el monitor.

Para evitar posibles daños, por ejemplo, que el panel se despegue del bisel, asegúrese de que el monitor no se incline hacia abajo más de -5 grados. Si se excede el máximo ángulo de inclinación hacia debajo de -5 grados, el daño del monitor no estará cubierto por la garantía.

Consulte a continuación las áreas de ventilación que se recomienda dejar alrededor del monitor, cuando el mismo se instale en la pared o sobre una base:

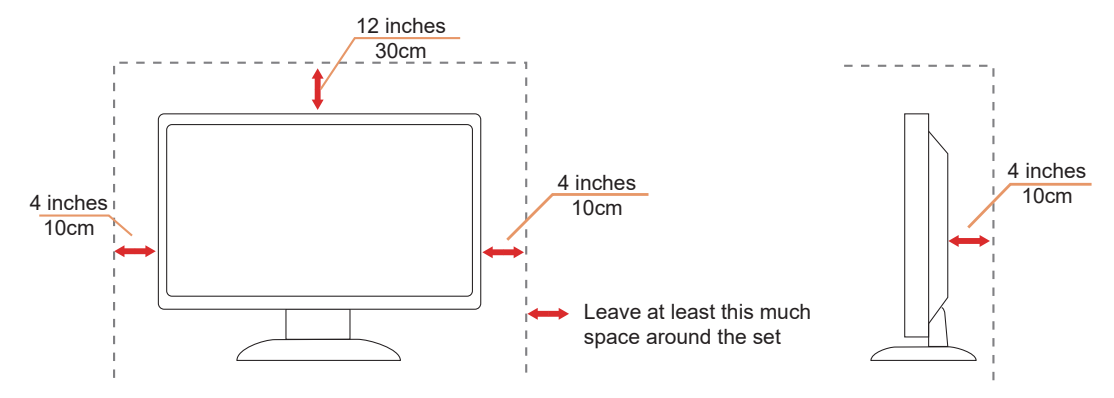

### <span id="page-5-0"></span>**Limpieza**

Limpie el armario periódicamente con un paño suave humedecido con agua.

Al limpiar, use un paño suave de algodón o microfibra. El paño debe estar húmedo y casi seco, no permita que entre líquido en el estuche.

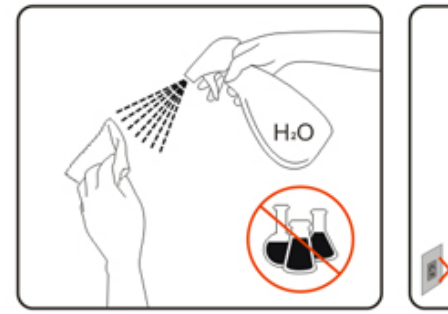

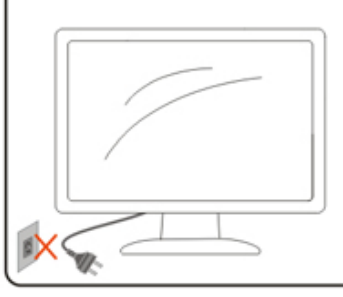

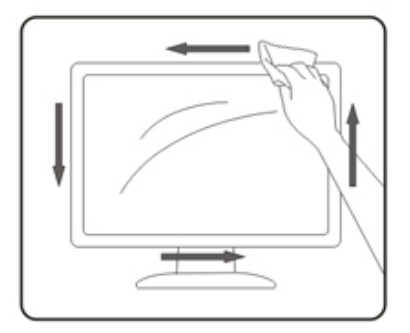

Desconecte el cable de alimentación antes de limpiar el producto.

### <span id="page-6-0"></span>**Otros**

Si el producto emite un olor, sonido o humo extraño, desconecte el cable de alimentación INMEDIATAMENTE y póngase en contacto con un centro de servicio.

Asegúrese de que las aberturas de ventilación no están bloqueadas por una mesa o cortina.

No someta el monitor LCD a condiciones de vibración intensa o fuertes impactos durante el funcionamiento.

No golpee ni deje caer el monitor mientras lo usa o transporta.

## <span id="page-7-0"></span>**Configuración**

### **Contenido de la caja**

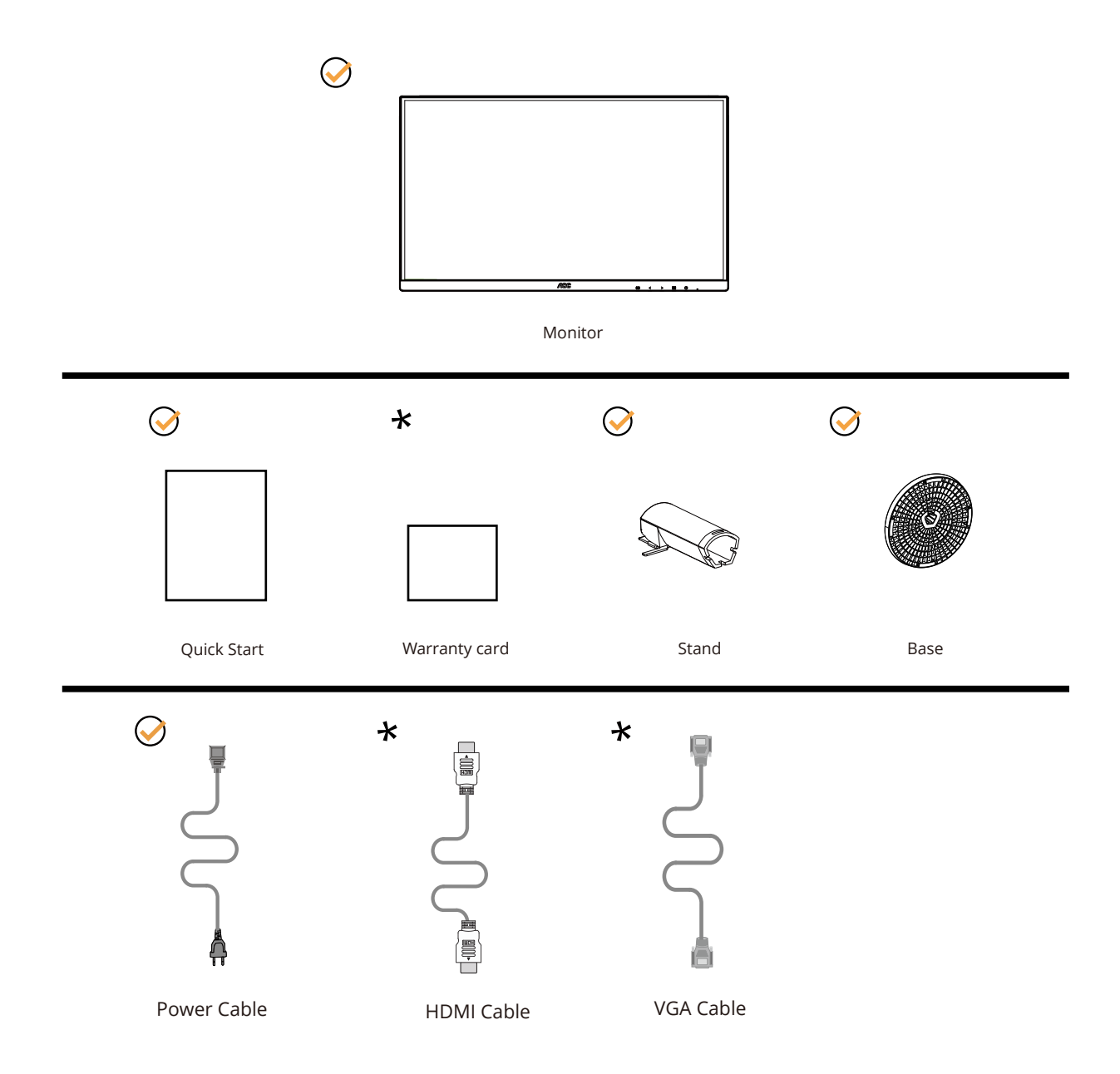

No todos los cables de señal se proporcionarán para todos los países y regiones. Consulte a su proveedor local u oficina de la sucursal de AOC para obtener confirmación.

### <span id="page-8-0"></span>**Colocar el pedestal y la base**

Instale o extraiga la base siguiendo estos pasos.

Instalación:

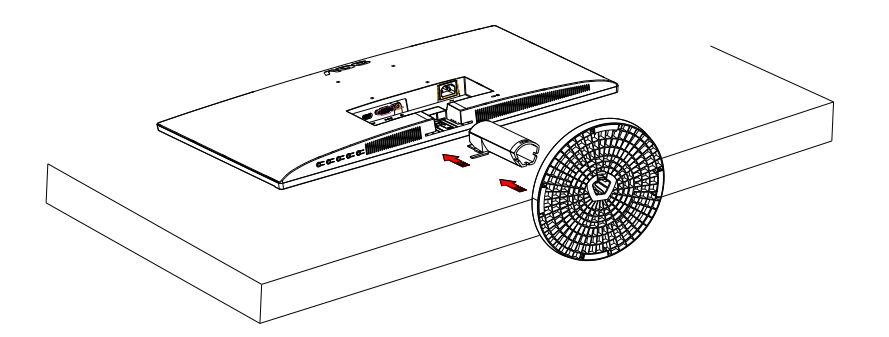

Extracción:

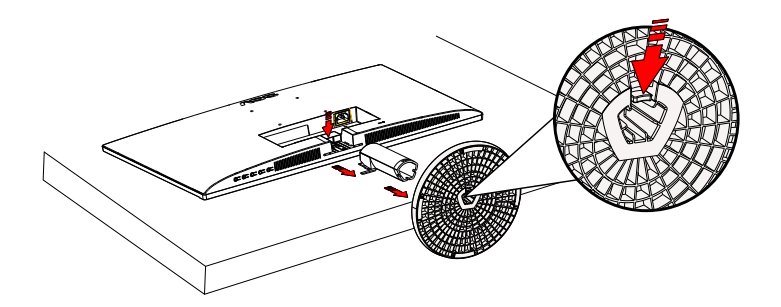

### <span id="page-9-0"></span>**Ajuste de ángulo de visualización**

Para obtener una visión óptima es recomendable mirar directamente a la pantalla completa y a continuación ajustar el ángulo del monitor para adecuarlo a sus preferencias.

Sujete la base, de modo que el monitor no se vuelque al cambiar el ángulo del monitor.

Usted puede ajustar el ángulo del monitor como se muestra abajo:

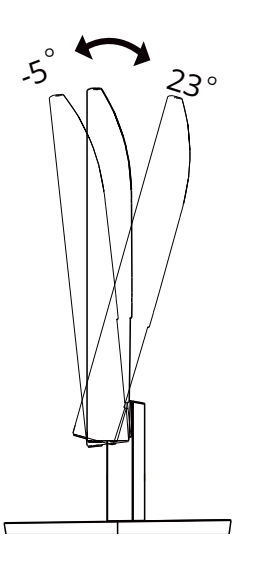

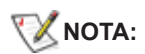

No toque la pantalla LCD cuando cambie el ángulo. Tocar la pantalla LCD puede causar daños.

#### **Advertencia:**

1.Para evitar posibles daños en la pantalla como el desprendimiento del panel, asegúrese de que el monitor no se incline hacia abajo más de -5 grados.

2.No presione la pantalla mientras ajusta el ángulo del monitor. Agárrela solo por el bisel.

### <span id="page-10-0"></span>**Cómo conectar el monitor**

Conexiones de los cables en la parte posterior del monitor.

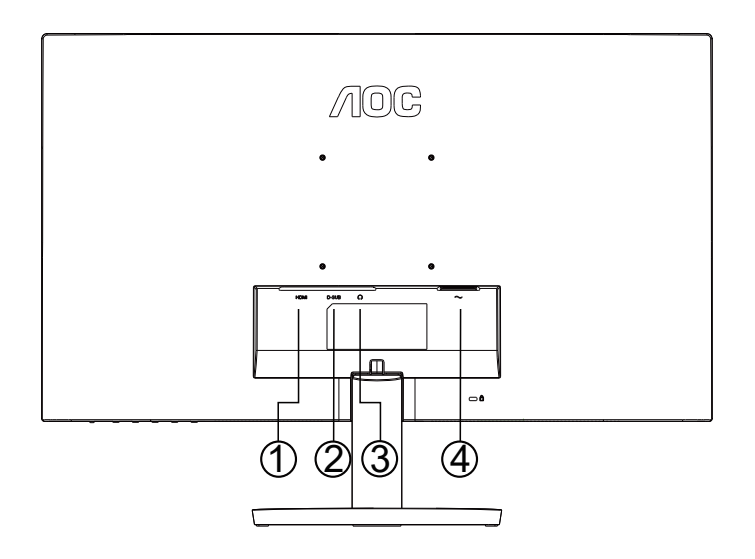

- 1. HDMI
- 2. Analógica (cable D-Sub de 15 contactos)
- 3. Salida de auriculares
- 4. Alimentación

#### **Conexión a un PC**

- 1. Conecte el cable de alimentación a la parte posterior del monitor.
- 2. Apague el PC y desconecte el cable de alimentación.
- 3. Conecte el cable de señal de la pantalla al conector de vídeo del equipo.
- 4. Conecte el cable de alimentación del ordenador y el monitor a una toma de corriente cercana.
- 5. Encienda el ordenador y el monitor.

Si aparece una imagen en el monitor, la instalación se ha completado. Si no aparece ninguna imagen, consulte la sección Solucionar problemas.

Para proteger el equipo, apague siempre su PC y el monitor LCD antes de realizar las conexiones.

### <span id="page-11-0"></span>**Colocación del brazo de montaje en pared**

Preparación para instalar un brazo de montaje en pared opcional.

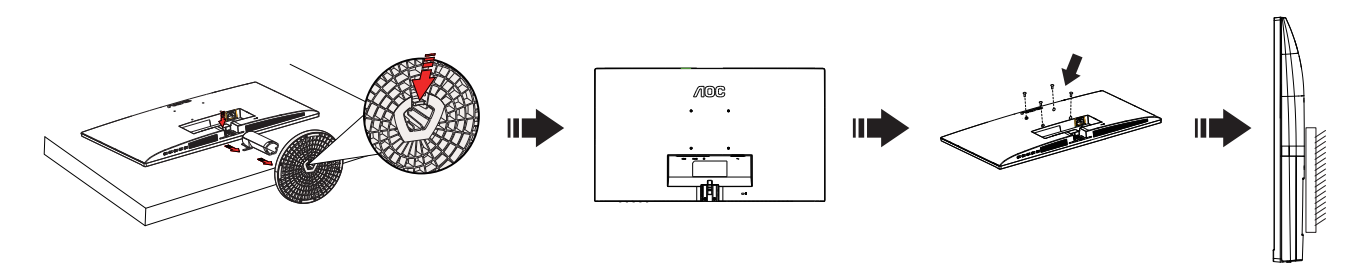

Este monitor puede adjuntarse a un brazo para montaje en la pared que adquiera por separado. Desconecte al corriente antes de este procedimiento. Siga estos pasos:

- 1. Retire la base.
- 2. Siga las instrucciones del fabricante para montar el brazo de montaje en pared.
- 3. Coloque el brazo para montaje en la pared en la parte trasera del monitor. Alinee los orificios del brazo con los orificios situados en la parte trasera del monitor.
- 4. Vuelva a conectar los cables. Consulte el manual del usuario que acompaña al brazo de montaje en pared opcional, para obtener instrucciones sobre cómo adjuntarlo a la pared.

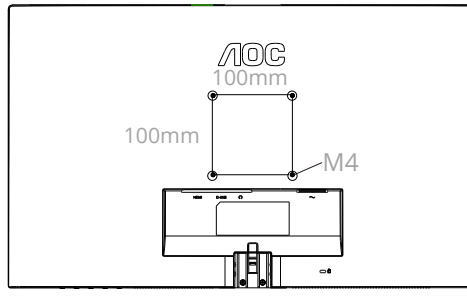

Especificación de los tornillos para colgar en la pared: M4\*(10+X) mm (X=Espesor del soporte para instalación en pared)

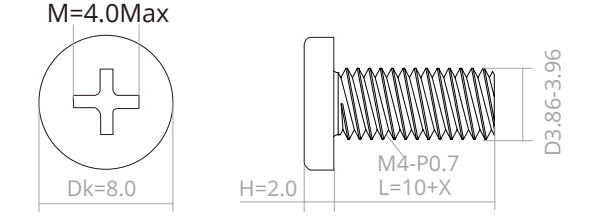

**X** Noted : VESA mounting screw holes are not available for all models, please check with the dealer or official department of AOC. Siempre póngase en contacto con el fabricante para la instalación de montaje en pared.

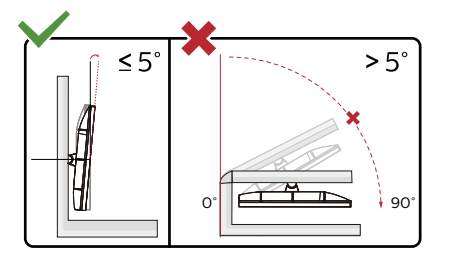

\*El diseño de la pantalla puede diferir de las ilustraciones.

#### **Advertencia:**

1.Para evitar posibles daños en la pantalla como el desprendimiento del panel, asegúrese de que el monitor no se incline hacia abajo más de -5 grados.

2.No presione la pantalla mientras ajusta el ángulo del monitor. Agárrela solo por el bisel.

### <span id="page-12-0"></span>**Función Adaptive-Sync**

- 1. La función Adaptive-Sync está disponible con DP/HDMI.
- 2. Tarjetas gráficas compatibles: A continuación se muestra la lista recomendada, que también puede comprobar visitando www.AMD.com

#### **Tarjetas gráficas**

- Radeon™ RX Vega series
- Radeon™ RX 500 series
- Radeon™ RX 400 series
- Radeon™ R9/R7 300 series (excepto R9 370, X, R7 370/X y R7 265)
- Radeon™ Pro Duo (2016)
- Radeon™ R9 Nano series
- Radeon<sup>™</sup> R9 Fury series
- Radeon™ R9/R7 200 series (excepto R9 270/X y R9 280/X)

#### **Procesadores**

- AMD Ryzen™ 7 2700U
- AMD Ryzen™ 5 2500U
- AMD Ryzen™ 5 2400G
- AMD Ryzen™ 3 2300U
- AMD Ryzen™ 3 2200G
- AMD PRO A12-9800
- AMD PRO A12-9800E
- AMD PRO A10-9700
- AMD PRO A10-9700E
- AMD PRO A8-9600
- AMD PRO A6-9500
- AMD PRO A6-9500E
- AMD PRO A12-8870
- AMD PRO A12-8870E
- AMD PRO A10-8770
- AMD PRO A10-8770E
- AMD PRO A10-8750B
- AMD PRO A8-8650B
- AMD PRO A6-8570
- AMD PRO A6-8570E
- AMD PRO A4-8350B
- AMD A10-7890K
- AMD A10-7870K
- AMD A10-7850K
- AMD A10-7800
- AMD A10-7700K
- AMD A8-7670K
- AMD A8-7650K
- AMD A8-7600
- AMD A6-7400K

## <span id="page-13-0"></span>**Ajuste**

### **Botones de acceso directo**

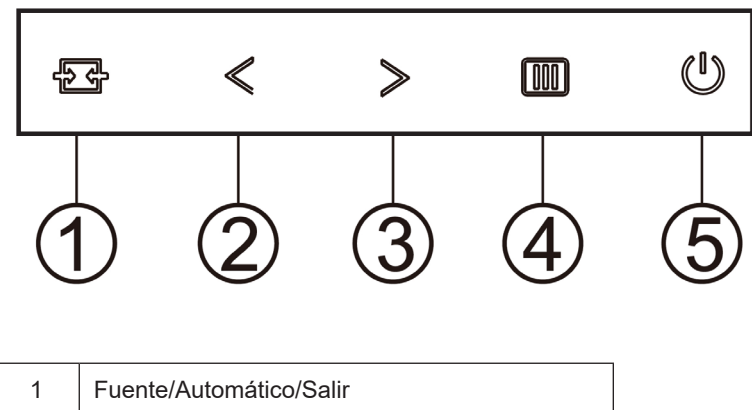

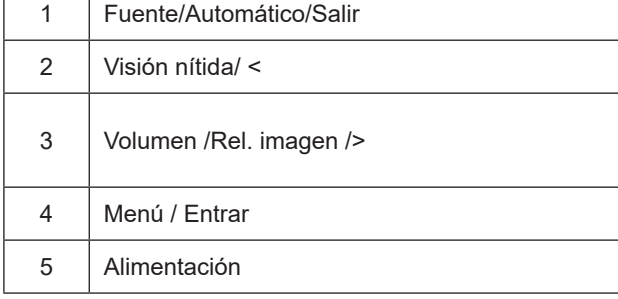

#### **Menú / Entrar**

Presione para mostrar el menú OSD mil o confirmar la selección.

#### **Alimentación**

Presione el botón Alimentación para encender o apagar el monitor.

#### **Volumen/Rel. imagen**

Cuando el menú OSD no esté activo, presione > el botón Volumen para activar la barra de ajuste de volumen. Presione < o > para ajustar el volumen (solamente para modelos con altavoces).

Si no se muestra el menú OSD, presione de forma continuada la tecla para cambiar a la relación de aspecto a 4:3 o panorámica. (Si la pantalla del producto tiene una relación de aspecto 4:3 o la resolución de la señal de entrada se recibe en formato panorámico, la tecla de acceso directo no permitirá realizar el ajuste).

#### **Fuente/Automático/Salir**

Cuando el menú OSD está cerrado, presione el botón Fuente/Automático/Salir para habilitar la función del mismo nombre.

Cuando el menudo OSD esté cerrado, presione Fuente/Automático/Salir de forma continua durante 2 segundos para realizar la configuración automática (solamente para los modelos con D-Sub).

#### **Clear Vision (Visión nítida)**

1. Si el menú OSD no está activo, presione el botón " < " para activar la función Clear Vision (Visión nítida).

2. Utilice los botones " < " o " > " para seleccionar entre las opciones disponibles: Weak (Poca), Medium (Media), Strong (Mucha) u Off (Desactivada). El valor predeterminado es "Off" (Desactivada).

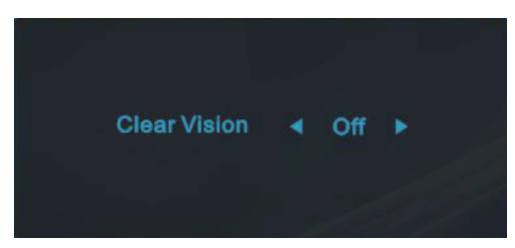

3. Presione sin soltar el botón " < " durante 5 segundos para activar la función Clear Vision Demo (Demostración de Visión nítida). El mensaje "Clear Vision Demo:on" (Demostración de Visión nítida activada) aparecerá en la pantalla. Presione el botón Menú o Salir para que el mensaje desaparezca. Presione sin soltar el botón " < " de nuevo durante 5 segundos. La función Clear Vision Demo (Demostración de Visión nítida) se desactivará.

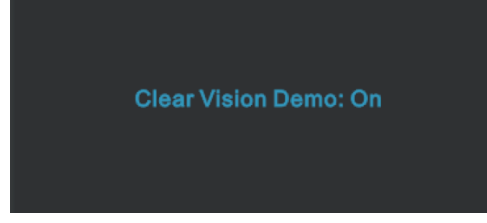

La función Visión nítida proporciona la mejor experiencia de visualización de imágenes convirtiendo imágenes borrosas y de baja resolución en imágenes nítidas y vibrantes.

### <span id="page-15-0"></span>**OSD Setting (Configuración OSD)**

**Instrucciones básicas y sencillas sobre los botones de control.**

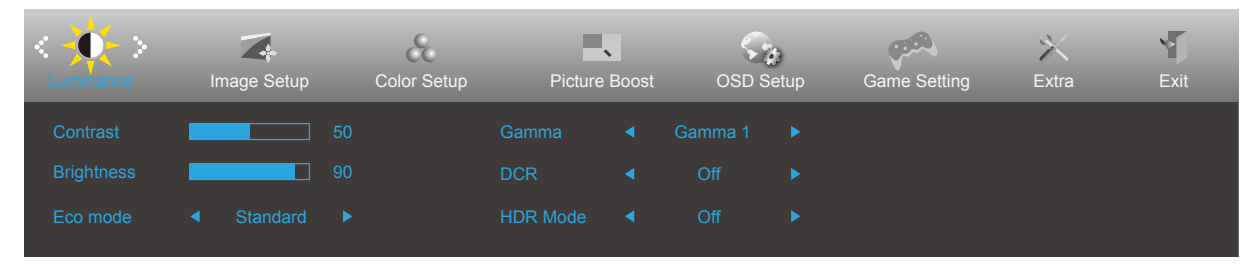

- 1). Presione el botón **[III]** MENÚ para activar la ventana OSD.
- 2). Presione < Izquierda o > Derecha para recorrer las funciones. Cuando la función deseada esté resaltada, presione  $\overline{III}$  MENU-button (botón MENÚ) para activarla. Presione < Izquierda o > Derecha para navegar por las funciones del submenú. Cuando la función deseada esté resaltada, presione el botón **[III]** MENÚ para activarla.
- 3). Presione  $\lt$  Izquierda o  $\gt$  Derecha para cambiar la configuración de la función seleccionada. Presione  $\overline{P}$  el botón Salir para salir. Si desea ajustar otra función, repita los pasos 2-3.
- 4). Función de bloqueo y desbloqueo de los menús OSD: Para bloquear el menú OSD, presione sin soltar el **IIII** MENUbutton (botón MENÚ) mientras el monitor está apagado y, a continuación, presione el botón de alimentación (U) para encender el monitor. Para desbloquear el menú OSD, presione sin soltar el *[III] MENU-button (botón MENÚ)* mientras el monitor está apagado y, a continuación, presione el botón de alimentación (1) para encender el monitor.

#### **Notas:**

- 1). Si el producto solamente tiene una entrada de señal, el elemento "Selección de entrada" se deshabilita para realizar el ajuste.
- 2). Modos ECO (excepto el modo Estándar), DCR, modo DCB y Realce de la imagen; solamente puede existir uno de estos cuatro estados.

#### <span id="page-16-0"></span>**Luminance (Luminosidad)**

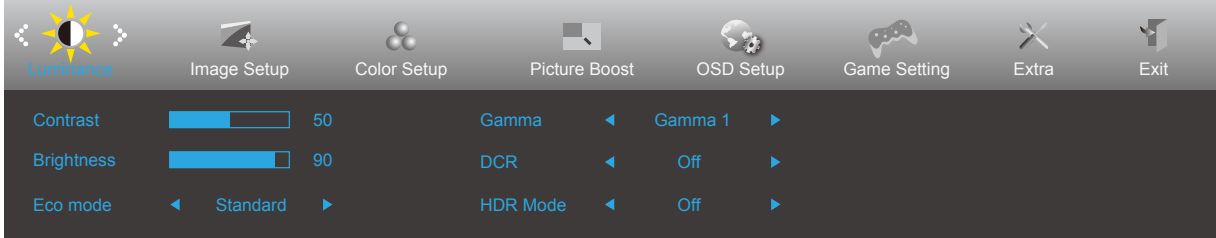

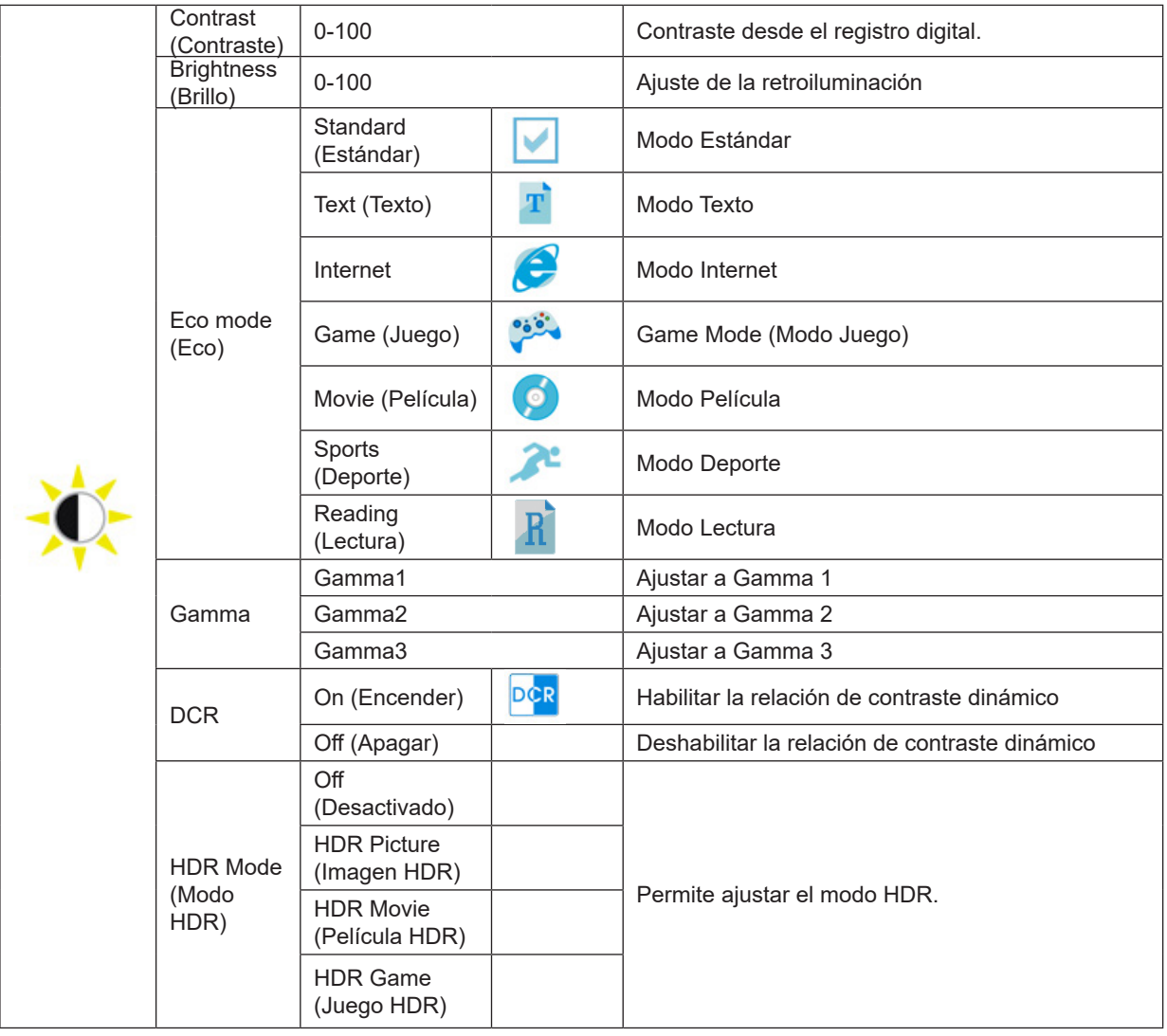

#### **Notas:**

Cuando la opción "HDR Mode" (Modo HDR) está establecida en "No apagado", los elementos "Contrast" (Contraste), "ECO" y "Gamma" no se pueden ajustar.

Cuando la opción Color Gamut (Gama de colores) en Color Setup (Configuración de color) está establecida en sRGB, los elementos Contrast (Contraste), Eco mode (Eco), Gamma y HDR/HDR Mode (HDR/Modo HDR) no se pueden ajustar.

### <span id="page-17-0"></span>**Image Setup (Configur. imagen)**

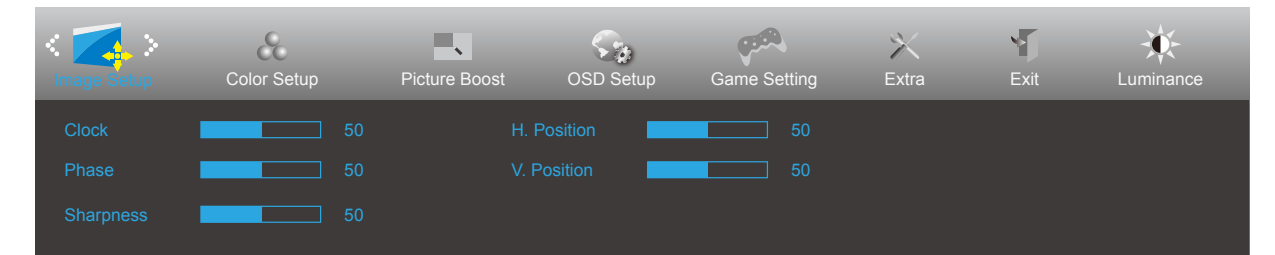

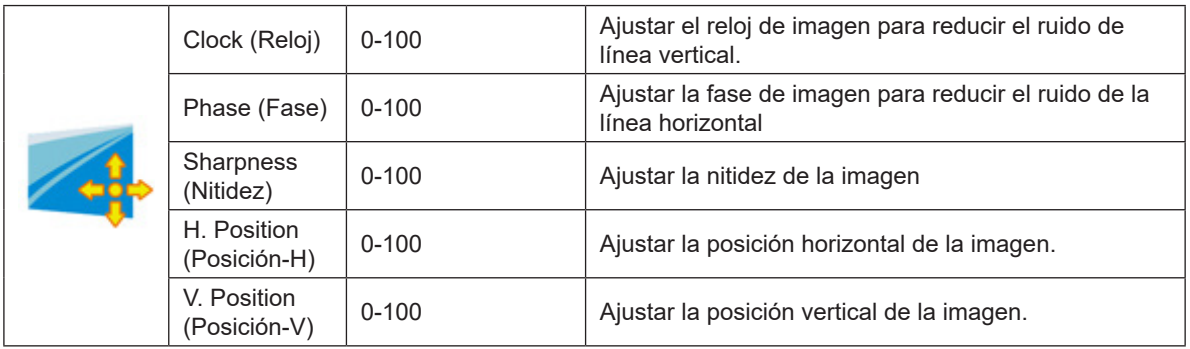

#### <span id="page-18-0"></span>**Color Setup (Configuración de color)**

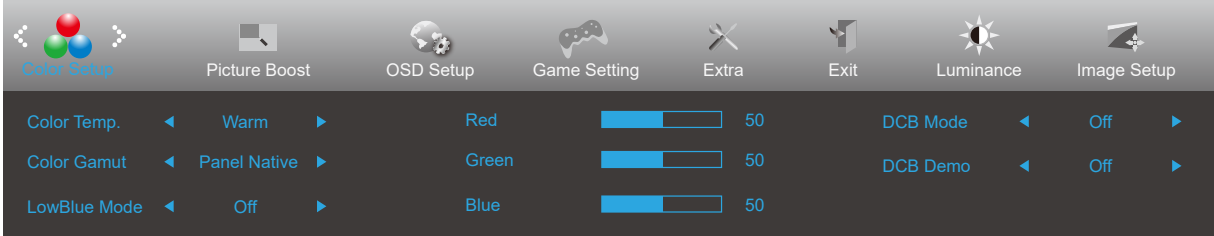

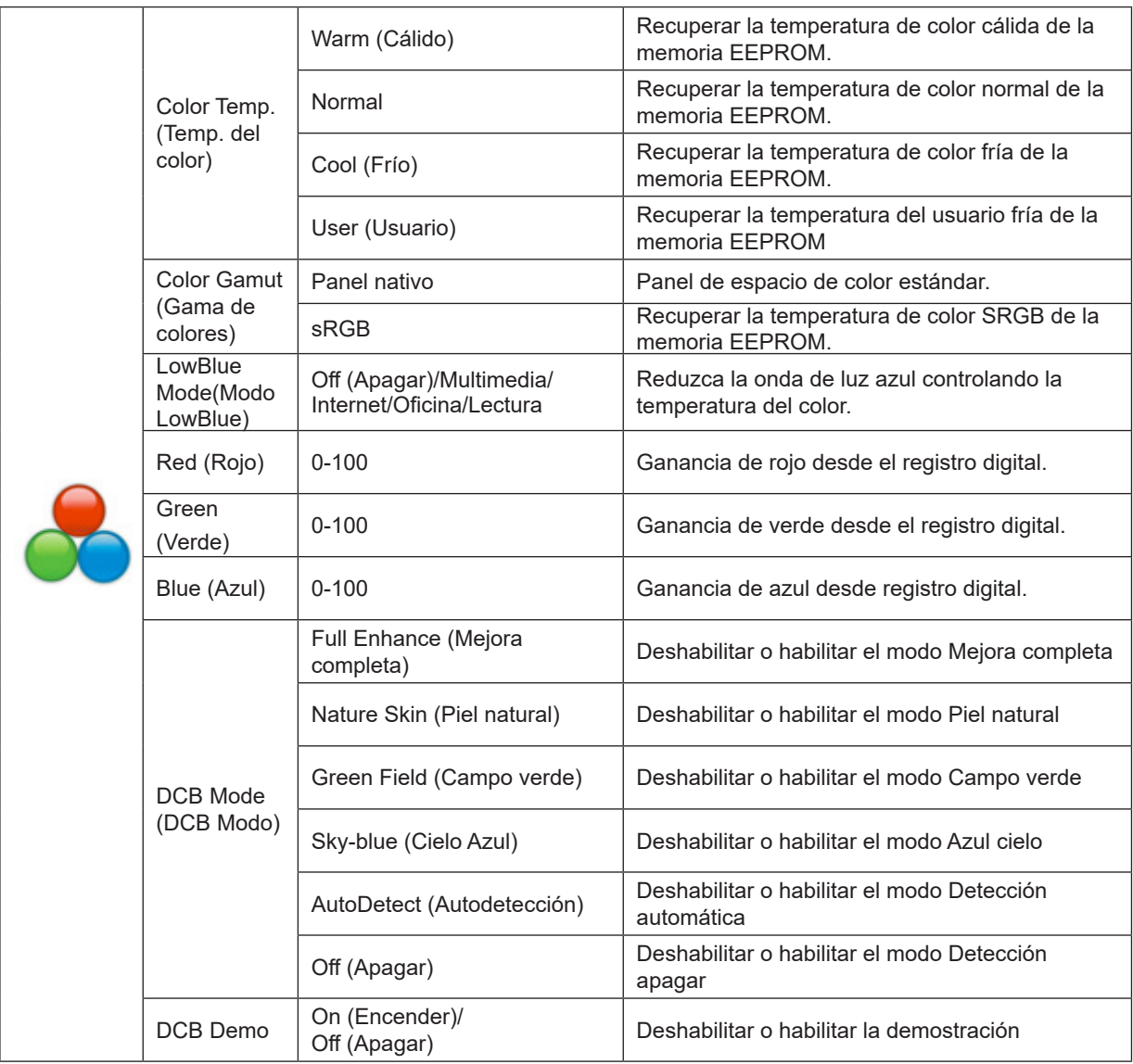

#### **Notas:**

Cuando la opción "HDR Mode" (Modo HDR) bajo "Luminance" (Luminancia) está establecida en "No apagado", los elementos bajo "Color Setup" (Configuración del color), no se pueden ajustar.

Cuando Color Gamut (Gama de colores) se establece en sRGB, no se puede ajustar ninguno de los demás elementos de Color Setup (Configuración de color).

#### <span id="page-19-0"></span>**Picture Boost (Ref. de Imagen)**

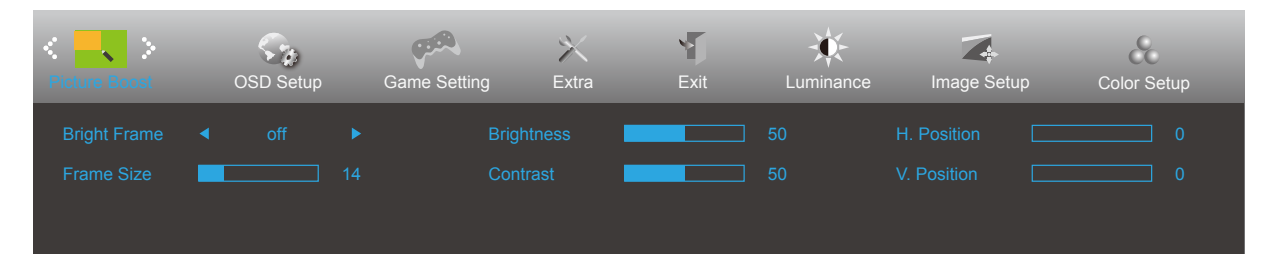

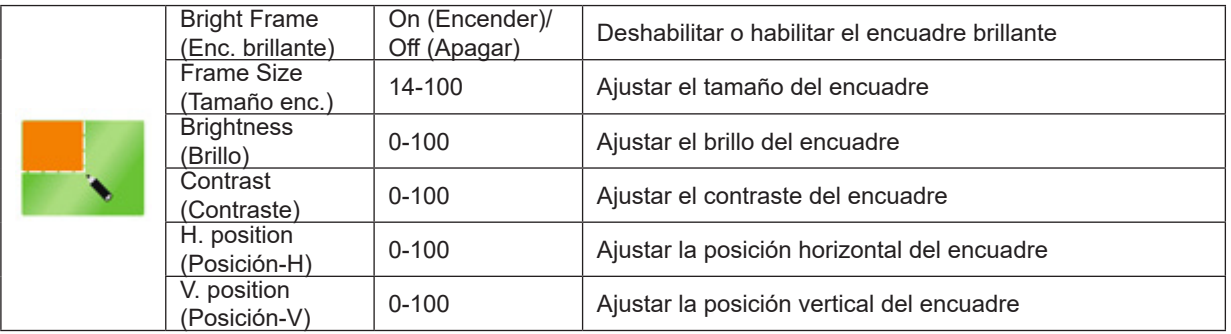

#### **Nota:**

Ajuste de brillo, el contraste y la posición de la opción Enc. brillante para mejorar la experiencia de visualización. Cuando la opción "HDR Mode" (Modo HDR) bajo "Luminance" (Luminancia) está establecida en "No apagado", los elementos bajo "Picture Boost" (Realce de la imagen), no se pueden ajustar.

### <span id="page-20-0"></span>**OSD Setup (Config. OSD)**

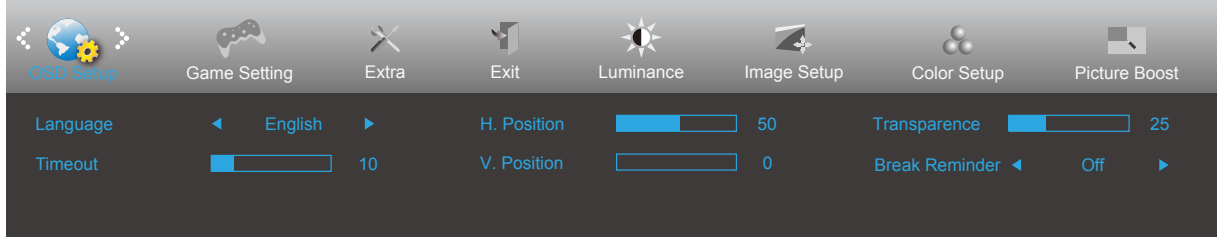

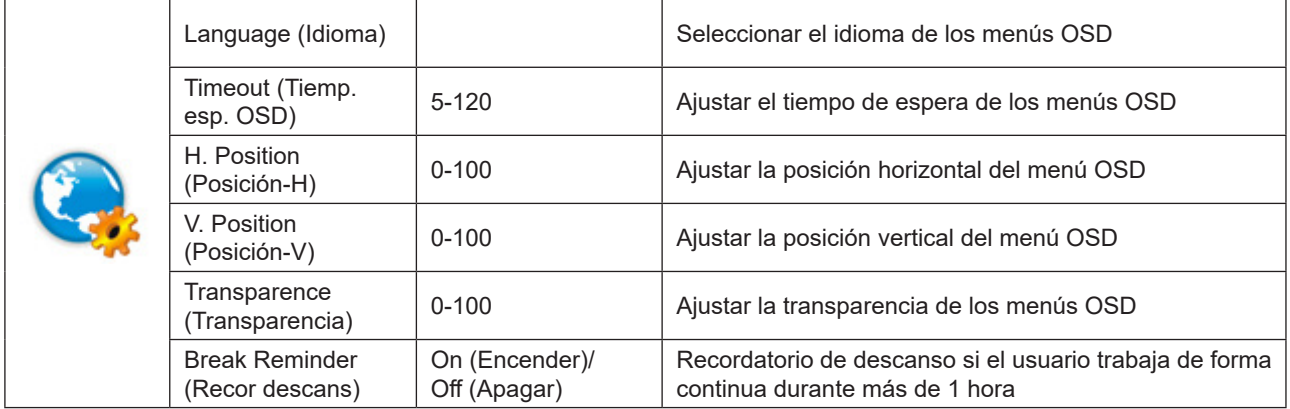

#### <span id="page-21-0"></span>**Game Setting (Configuración del juego)**

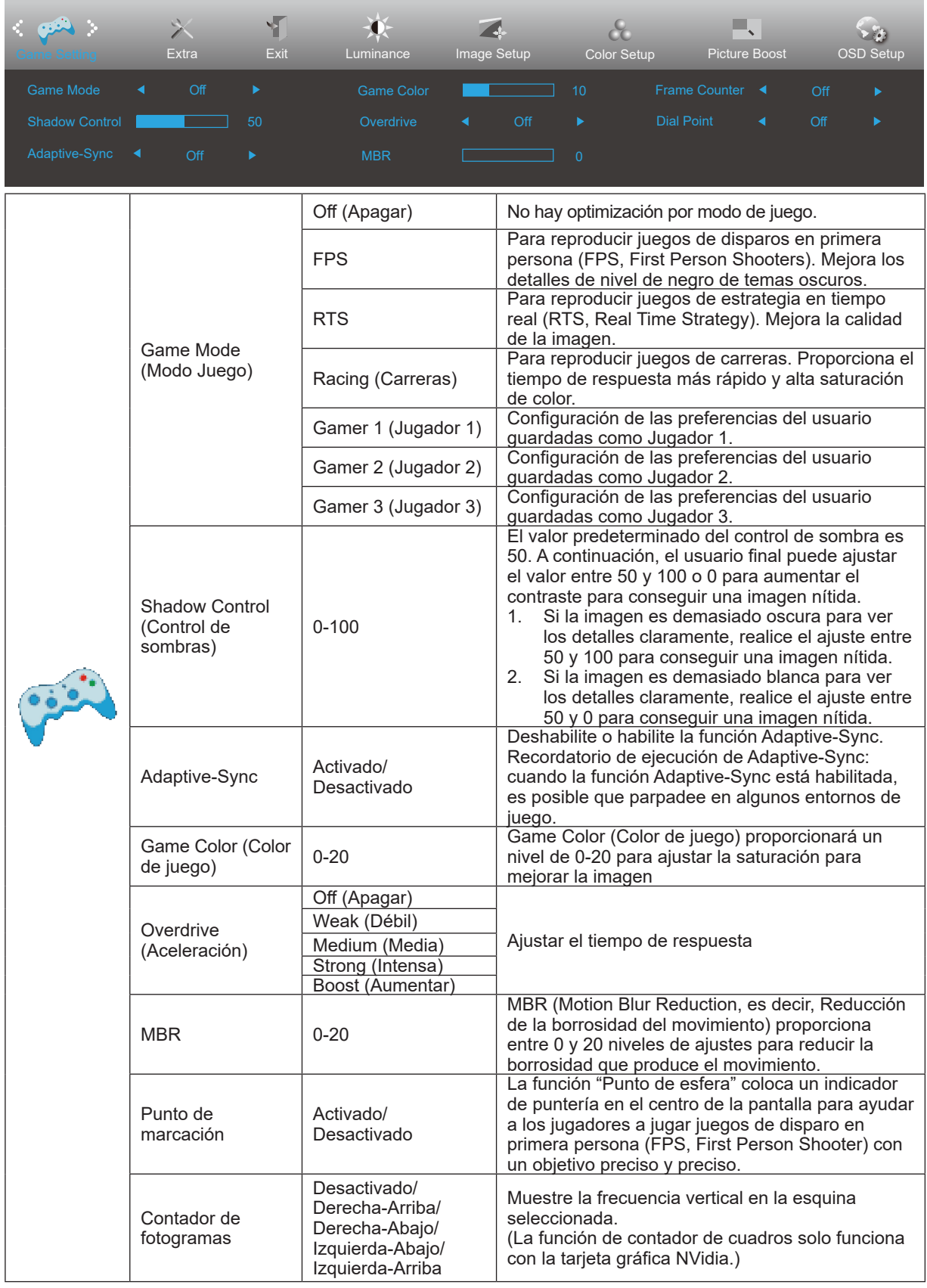

#### **Notas:**

Cuando la opción "HDR Mode" (Modo HDR) en "Luminance" (Luminancia) se establece en "No apagado", los elementos "Game Mode" (Modo Juego), "Shadow Control" (Control de sombra) y "Game Color" (Color de juego) no se pueden ajustar.

Cuando Color Gamut (Gama de colores) se establece sRGB, los elementos Game Mode (Modo Juego), Shadow Control (Control de sombras) y Game Color (Color de juego) no se pueden ajustar.

#### <span id="page-22-0"></span>**Extra**

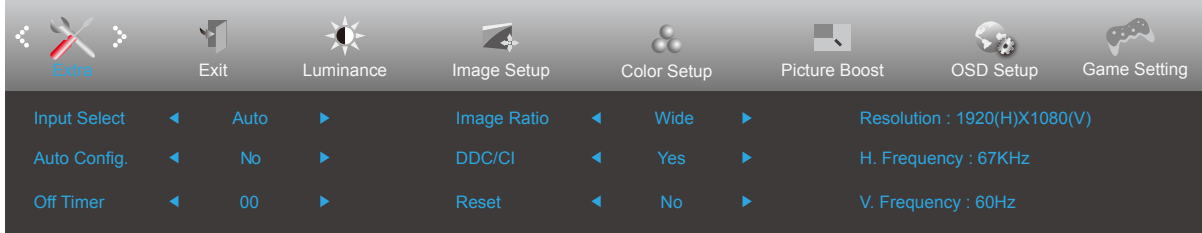

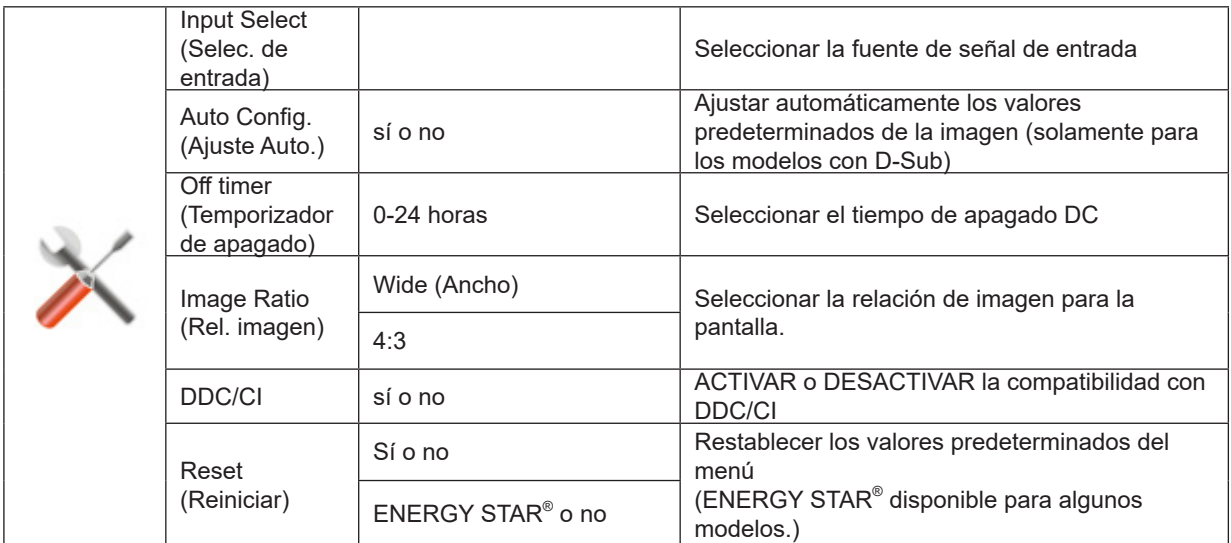

### <span id="page-23-0"></span>**Exit (Salir)**

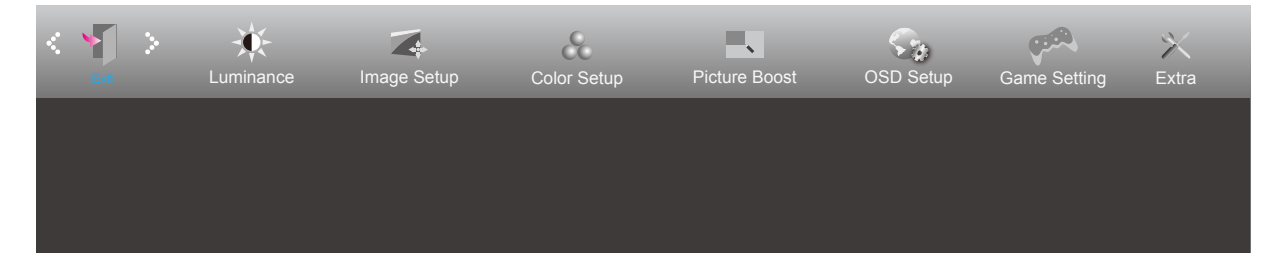

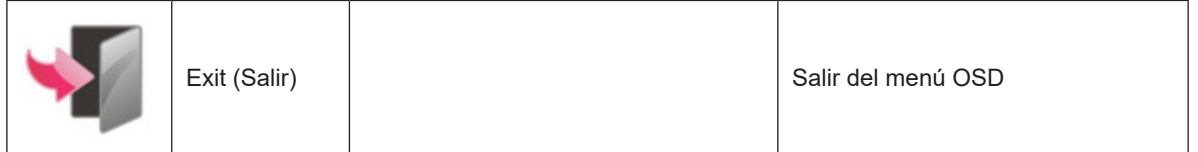

### <span id="page-24-0"></span>**Indicador LED**

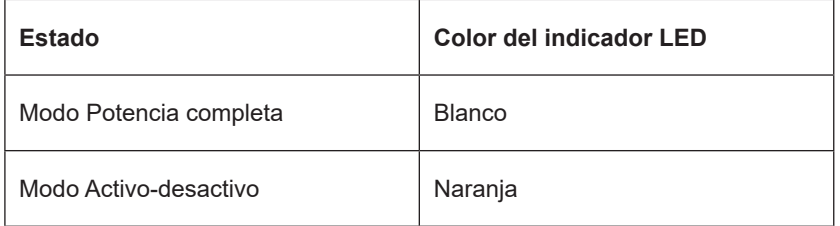

## <span id="page-25-0"></span>**Solucionar problemas**

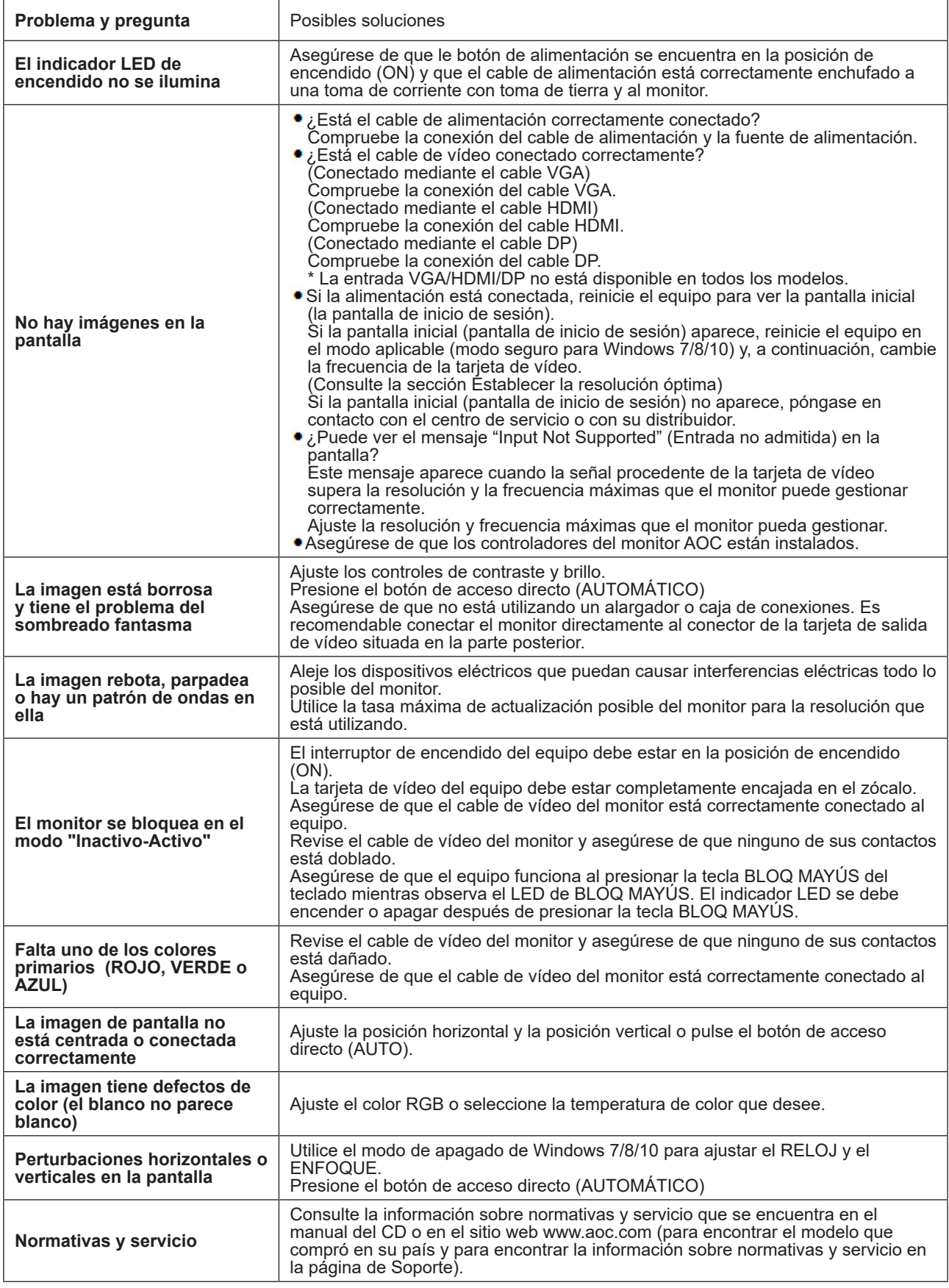

## <span id="page-26-0"></span>**Especificaciones**

### **Especificaciones generales**

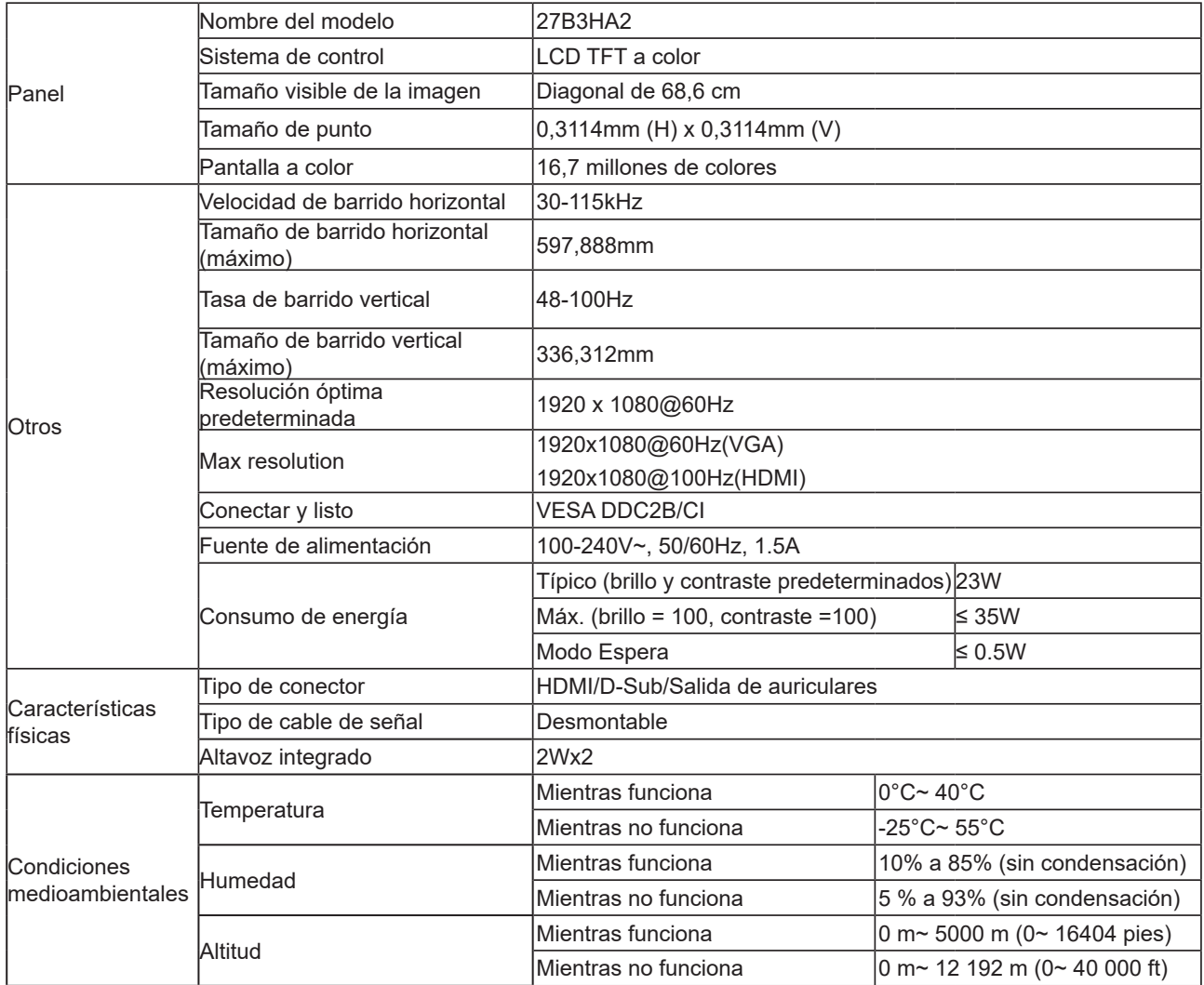

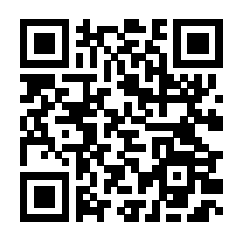

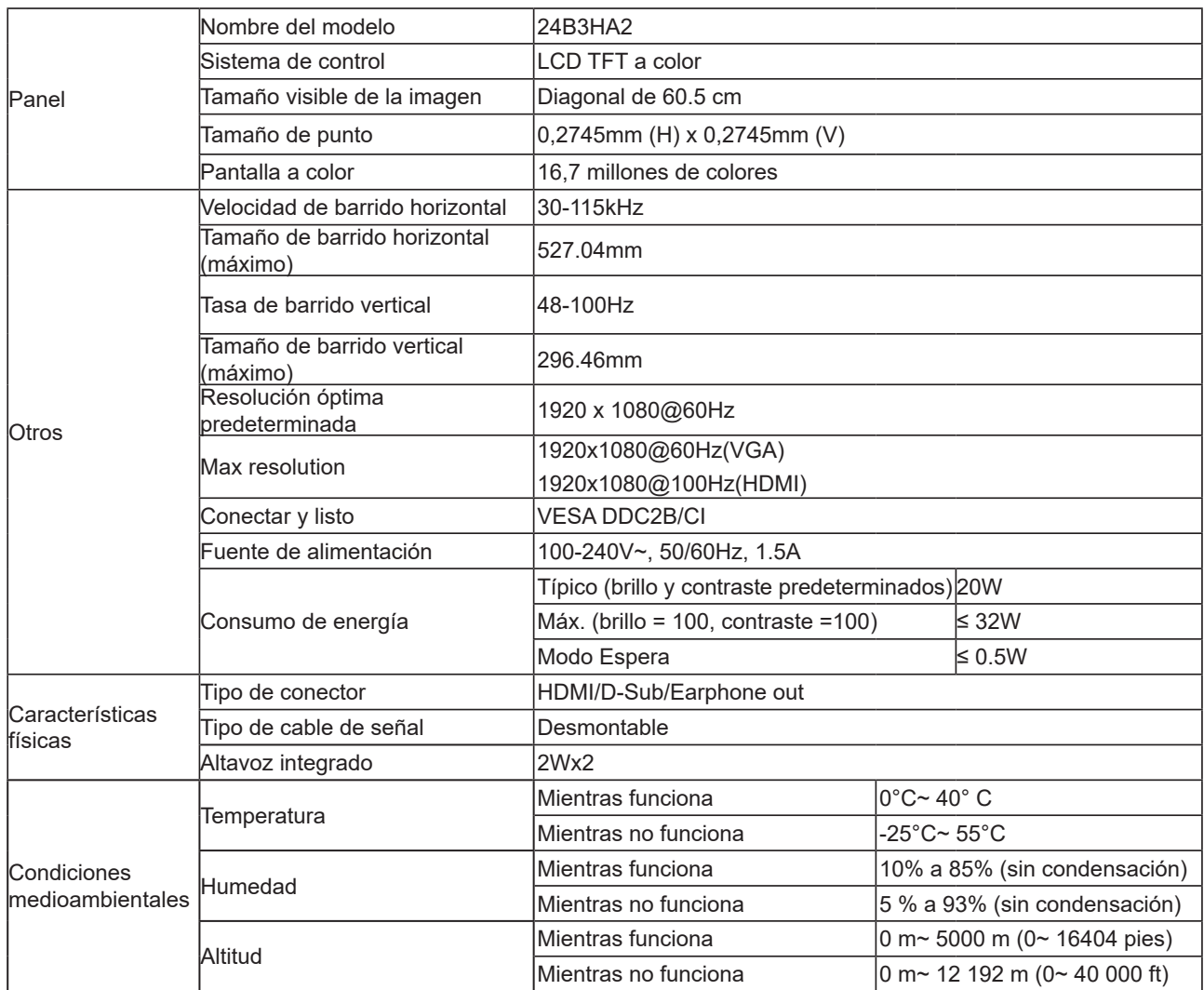

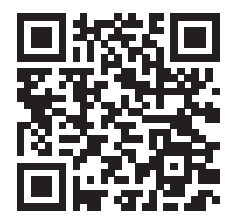

### <span id="page-28-0"></span>**Modos de visualización preconfigurados**

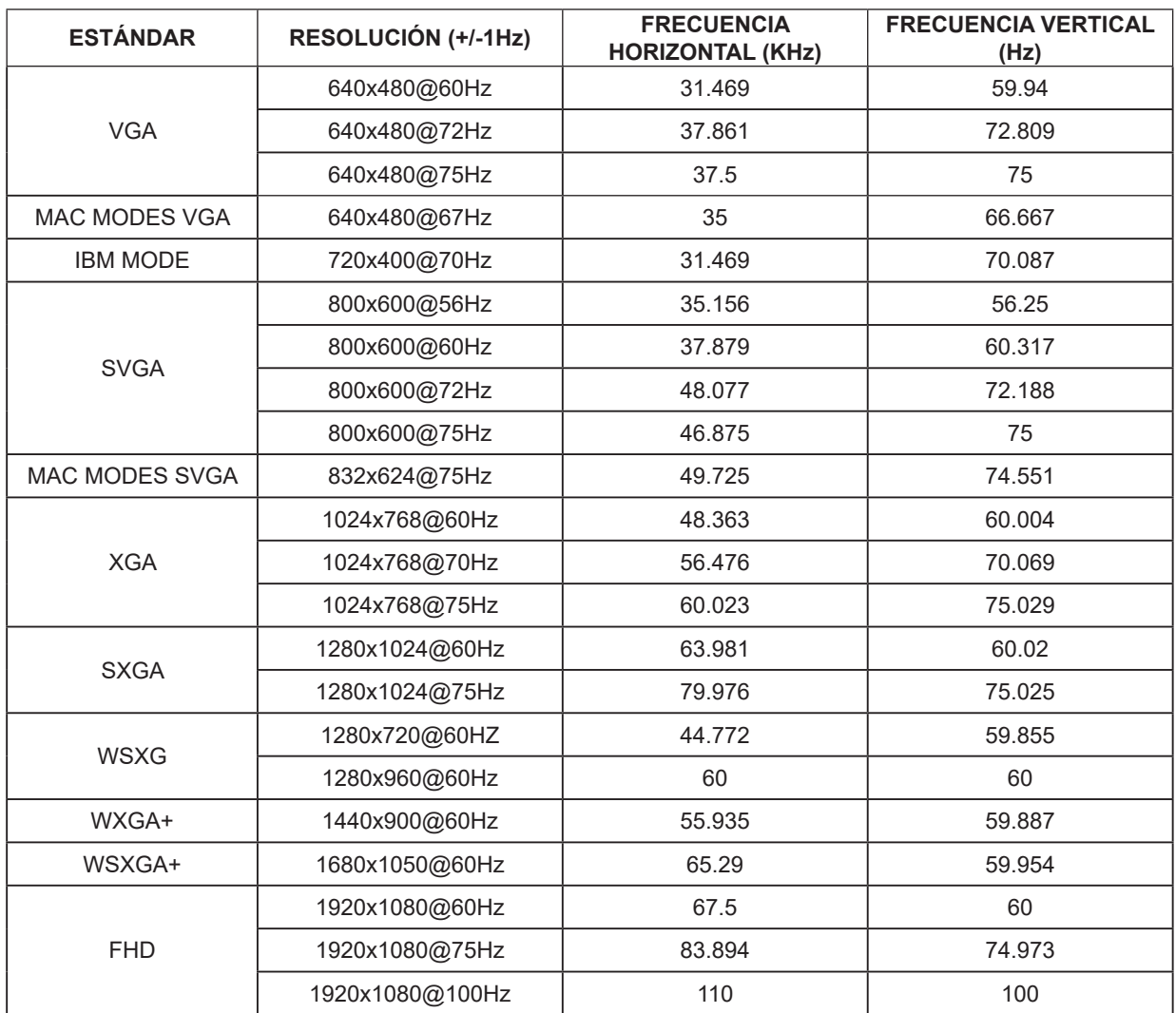

**Nota:** Según el estándar VESA, puede haber cierto error (+/-1 Hz) al calcular la frecuencia de actualización (frecuencia de campo) de diferentes sistemas operativos y tarjetas gráficas. Para mejorar la compatibilidad, se ha redondeado la frecuencia de actualización nominal de este producto. Consulte el producto real.

### <span id="page-29-0"></span>**Asignaciones de contactos**

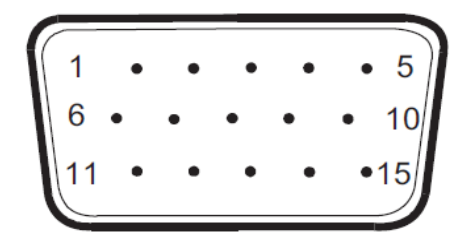

Cable de señal de pantalla en color de 15 contactos

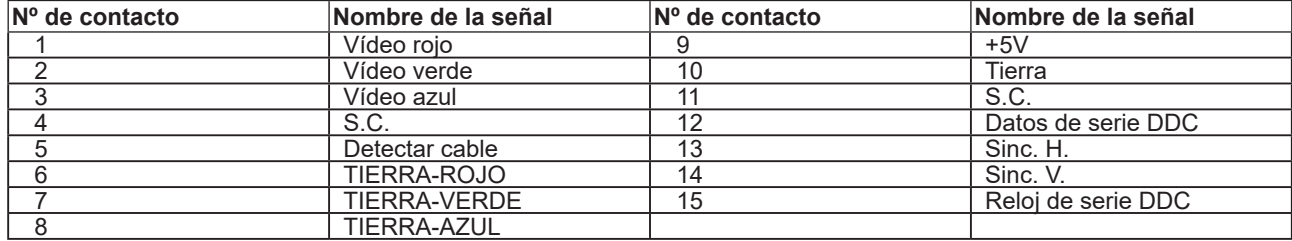

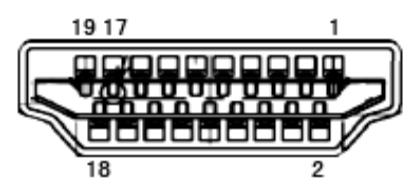

Cable de señal de pantalla en color de 19 contactos

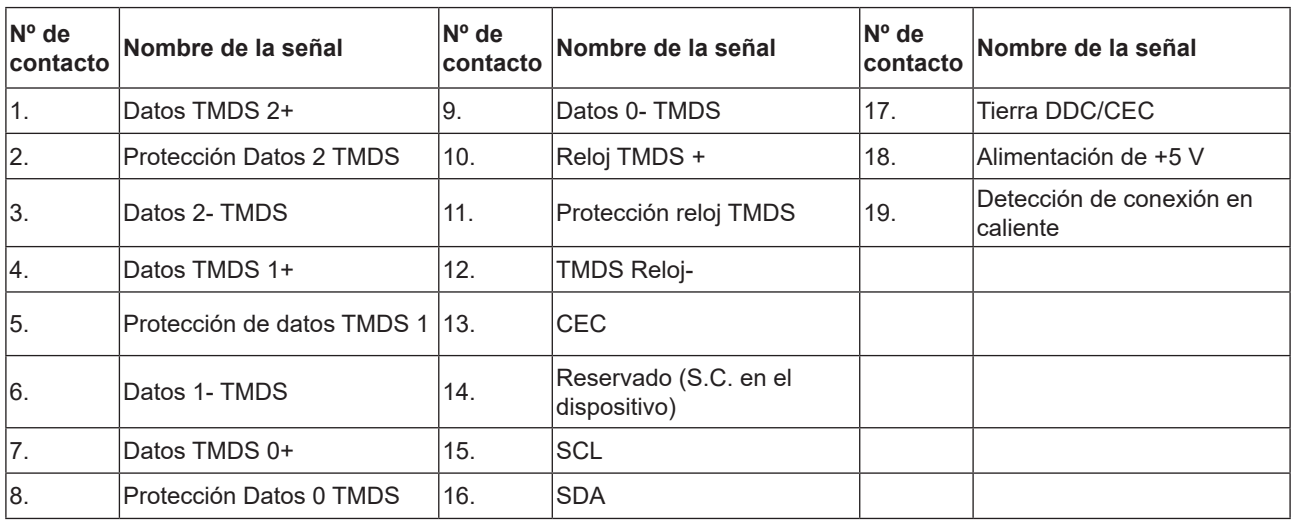

### <span id="page-30-0"></span>**Conectar y listo**

#### **Función DDC2B Conectar y listo**

Este monitor cuenta con las funciones DDC2B VESA según la NORMA DDC VESA. Dicha norma permite al monitor informar al sistema principal de su identidad y, dependiendo del nivel de DDC utilizado, comunicar información adicional sobre sus funciones de visualización.

El DDC2B es un canal de datos bidireccional basado en el símbolo Protocolo I2C. El sistema principal puede solicitar información EDID a través del canal DDC2B.